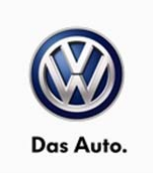

## October 15, 2014

## **23N7 UPDATE - TDI Battery Management Software (FED\_EMS)**

## *NOTE:*

- Perform this UPDATE on all applicable vehicles within the Federal Emissions Warranty.
- It is MANDATORY to perform UPDATES on all applicable vehicles in dealer inventory PRIOR TO RETAIL SALE.
- Inform customers that this UPDATE will be available free of charge as long as their vehicle is within the Warranty parameters outlined in this UPDATE.

## *NOTE:*

**Required DMS Wording/Programming Text (SAGA claim comments):** UPDATE Code 23N7 TDI Battery Management Software (FED\_EMS)

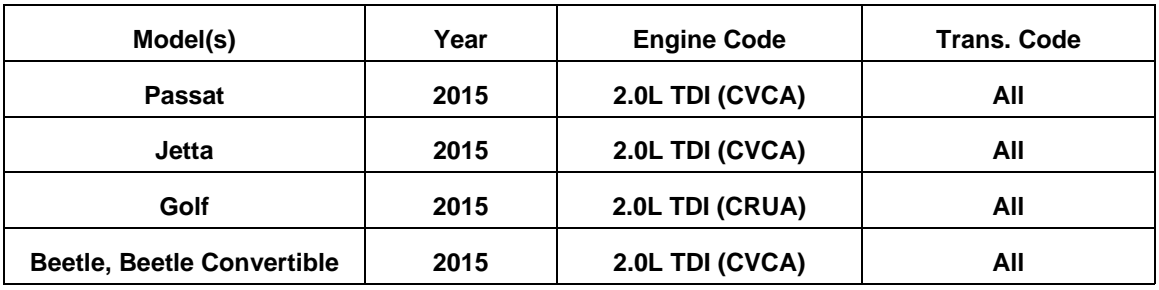

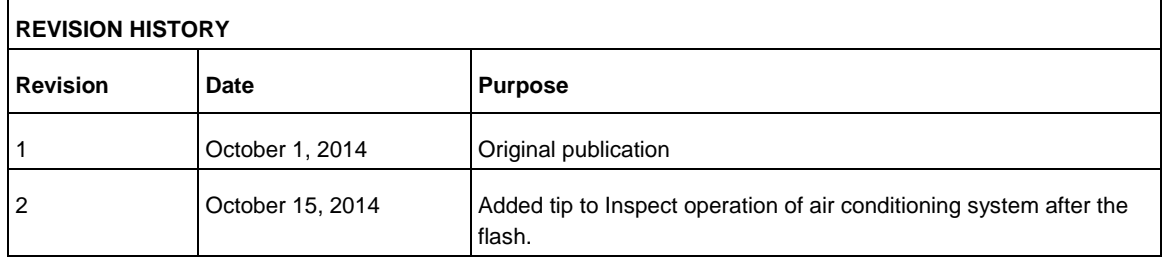

# **Condition**

This update has been proactively released to prevent the battery from becoming discharged due to a unique set of circumstances during the CAN bus diagnostic phase, leading to excessive parasitic draw and a discharged battery while the vehicle is parked.

© 2014 Volkswagen Group of America, Inc.

#### Page 1 of 9

All rights reserved. Information contained in this document is based on the latest information available at the time of printing and is subject to the copyright and other intellectual property rights of<br>Volkswagen Group of stored in a retrieval system, or transmitted in any form or by any means, electronic, mechanical, photocopying, recording, or otherwise, nor may these materials be modified or reposted to other<br>sites, without the prior exp

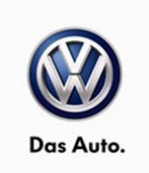

This UPDATE is in effect until removed.

Vehicle must meet all of the following criteria:

- Procedure is valid only for vehicles that show the 23N7 code in Elsa, Campaign/Action Information screen *on the day of repair*.
- If the vehicle is sold it must be within the Federal Emissions Warranty.
- Procedure must be performed within the allotted time frame stated in this UPDATE.
- Procedure must be performed on applicable vehicles in dealer inventory prior to sale.

# **Technical Background**

The battery can become discharged when the ECM "wakes-up" the CAN bus to do a diagnostic  $(-9)$ hours after vehicle shut-off). During that diagnostic time-window, if the door is opened or the ignition is switched ON, the ECM goes into a mode that can continuously wake-up the CAN bus, leading to excessive parasitic draw and a discharged battery while the vehicle is parked.

# **Production Solution**

New software implemented into production CW37.

# **Service**

*NOTE:* 

- *Elsa is the only valid inquiry/verification source. Check Elsa on the day this vehicle UPDATE will be performed to verify vehicle eligibility for the UPDATE. Status must show "open". Attach an Elsa printout showing the "open" status to the repair order.*
- *If this UPDATE appears to have already been performed but the code still shows open in Elsa, contact Warranty before proceeding further. Another dealer may have recently performed this UPDATE but not yet entered a claim for it in the system.*
- *Elsa may also show additional open action(s); if so, inform your customer this work can be done while the vehicle is in for this UPDATE.*
- *Contact the Warranty Helpline (U.S.) or the Warranty Campaign Specialist (Canada) if you have any questions.*

Page 2 of 9

© 2014 Volkswagen Group of America, Inc.

All rights reserved. Information contained in this document is based on the latest information available at the time of printing and is subject to the copyright and other intellectual property rights of Volkswagen Group of America, Inc., its affiliated companies and its licensors. All rights are reserved to make changes at any time without notice. No part of this document may be reproduced, stored in a retrieval system, or transmitted in any form or by any means, electronic, mechanical, photocopying, recording, or otherwise, nor may these materials be modified or reposted to other<br>sites, without the prior exp

# UPDATE Technical Bulletin

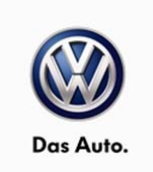

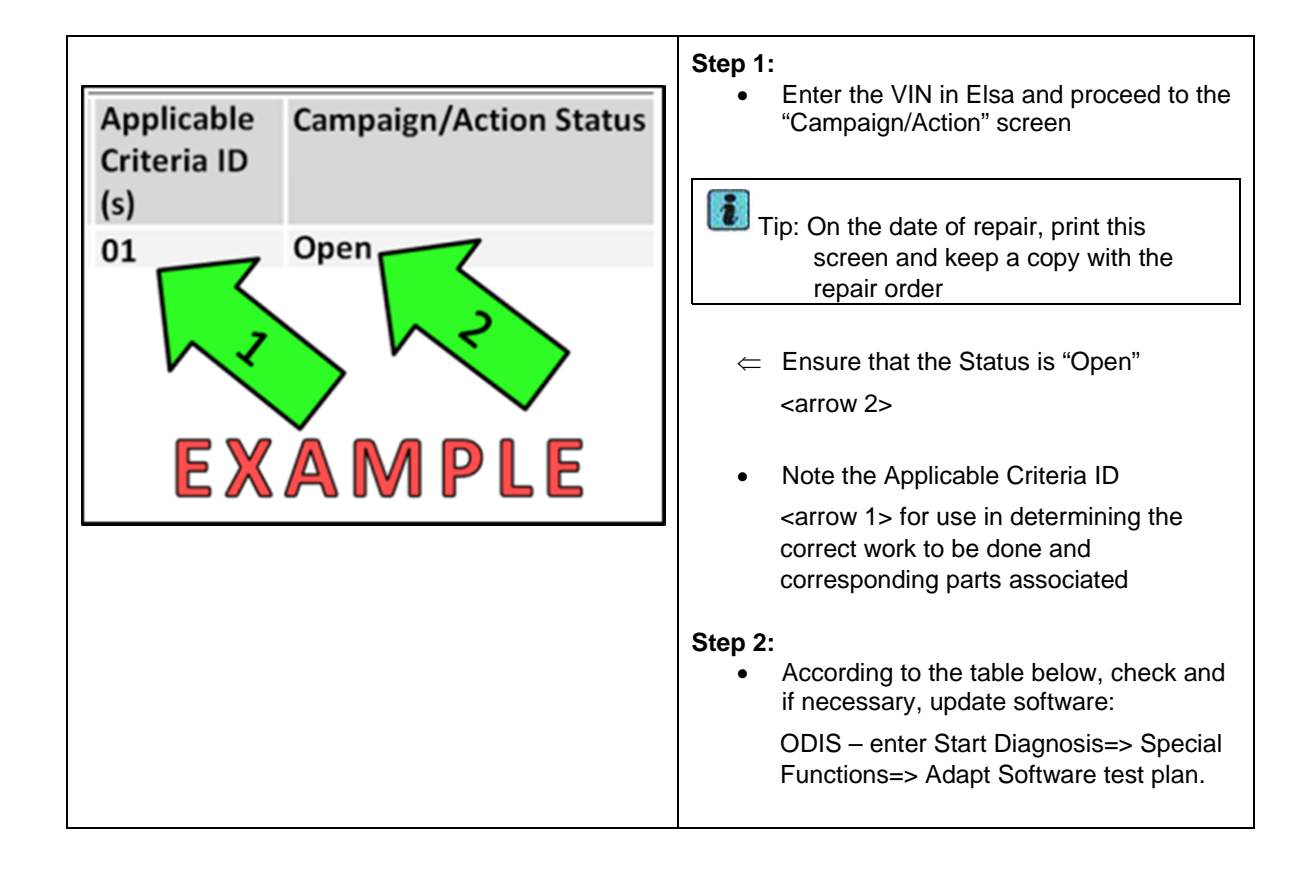

© 2014 Volkswagen Group of America, Inc.

## Page 3 of 9

All rights reserved. Information contained in this document is based on the latest information available at the time of printing and is subject to the copyright and other intellectual property rights of<br>Volkswagen Group of stored in a retrieval system, or transmitted in any form or by any means, electronic, mechanical, photocopying, recording, or otherwise, nor may these materials be modified or reposted to other<br>sites, without the prior exp

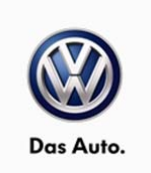

#### **Update Programming Procedure**

# **Tip:** To Update-Programming using SVM, **review and follow** instructions in **Technical Bulletin Instance 2014603** "Software Version Management". The SVM Process must be completed in its entirety so the database receives the update confirmation response. A warranty claim may not be reimbursed if there is no confirmation response to support the claim. **Note:** Prior to launching VAS Diagnostic Device application and starting control module update process, confirm tester screen saver and power settings in accordance with Special Tools and Equipment - Service Information Circular # VSE-08-18. Failure to do so may result in the tester entering power save mode during data transfer, and subsequent control module failure. When using any tester in conjunction with a VAS 5054A wireless transmitter head for a flash procedure, please connect a USB cable between the transmitter head and the tester. Failure to do so may lead to errors during the flash procedure. **Also, ensure that the tester is not communicating via Bluetooth as the Bluetooth protocol is not a robust data transfer environment for the flash process. Control module failures caused by flashing via Bluetooth will not be covered.** All Volkswagen scan tool devices must only be used with their power adapters plugged in. Under no circumstances should they be used on battery power alone during the programming procedure. **Critical Warning:** The Midtronics Battery Charger **must** be connected to the vehicle battery for the duration of the programming, to ensure the battery state of charge remains above 12.5 volts during the update process. If the battery drops below 12.5 volts, the programming could fail which may result in damage to the control module. Control modules damaged by insufficient voltage will not be covered. The technician should verify the vehicle voltage prior to starting the update process, and should monitor the voltage for the duration of the update**.**  ∧  **WARNING:**  Radiator Fan(s) may cycle ON high speed during the Update Process! There is a serious risk that personal injury may result if contact is made with spinning fan blades. Keep hands and all objects away from Radiator Fan(s) during Update Process!

© 2014 Volkswagen Group of America, Inc.

Page 4 of 9

All rights reserved. Information contained in this document is based on the latest information available at the time of printing and is subject to the copyright and other intellectual property rights of<br>Volkswagen Group of stored in a retrieval system, or transmitted in any form or by any means, electronic, mechanical, photocopying, recording, or otherwise, nor may these materials be modified or reposted to other<br>sites, without the prior exp

# UPDATE Technical Bulletin

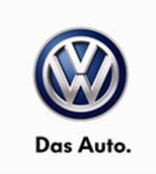

- 1. Connect battery charger and scan tool to vehicle and navigate to Guided Fault Finding=> Diagnosis=>Special Functions=>Adapting Software=>Perform Test.
- 2. Update the Engine Control Module using the SVM Unit code as listed in the table below:
- 3. If necessary, refer to instructions in TB, 2014603: *00 Software Version Management (SVM), operating instructions*.

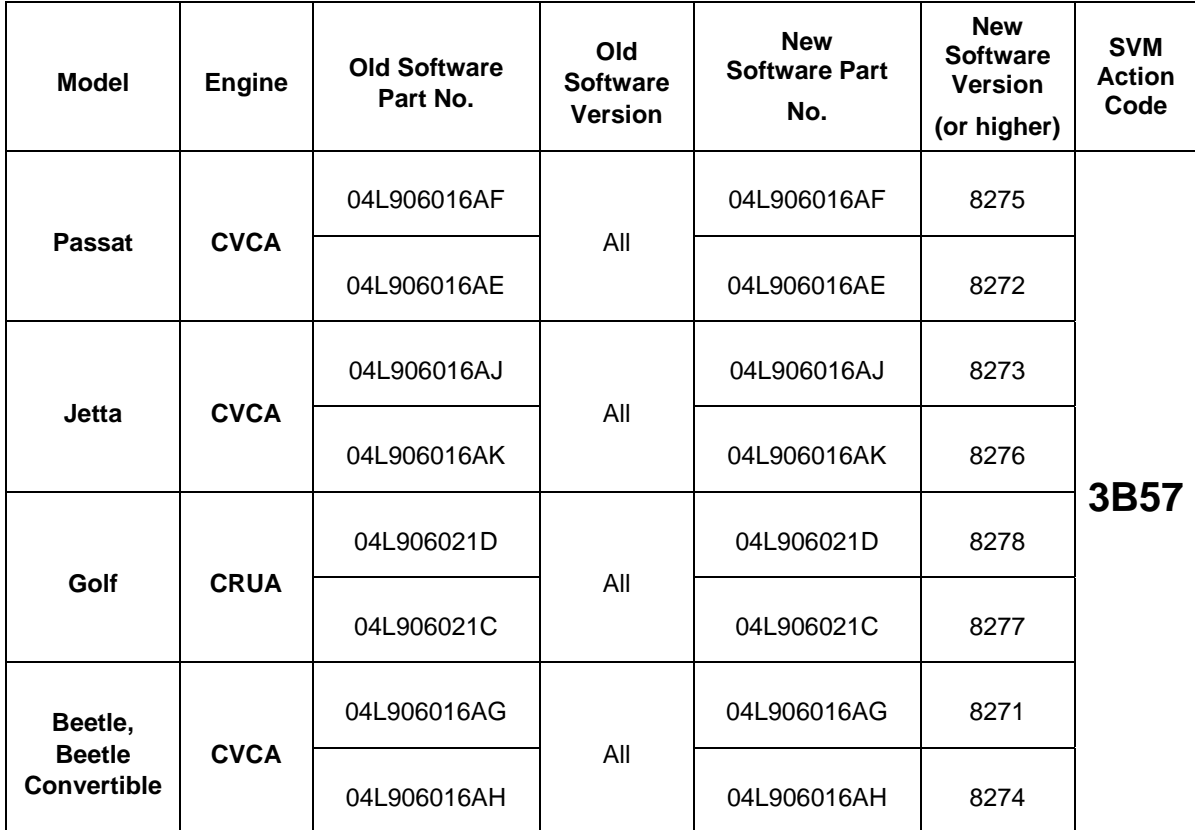

Tip: Once the software update is complete, inspect the operation of the air conditioning (A/C) system. It is possible that the A/C system will not produce cold air due to lost calibration of the ambient temperature sensor. If A/C system is not operational, perform a brief test drive for approximately 1 or 2 miles. This test drive will recalibrate the ambient temperature sensor and allow the A/C system to operate correctly.

**Tip:** After the software update, when the ignition is switched on, it is possible that the TPMS light may flash and/or remain illuminated and DTC 01325 tire pressure monitoring control module no signal/communication may be present. If this condition occurs, clear the fault codes in the ABS control module to correct the condition.

© 2014 Volkswagen Group of America, Inc.

Page 5 of 9

All rights reserved. Information contained in this document is based on the latest information available at the time of printing and is subject to the copyright and other intellectual property rights of<br>Volkswagen Group of stored in a retrieval system, or transmitted in any form or by any means, electronic, mechanical, photocopying, recording, or otherwise, nor may these materials be modified or reposted to other<br>sites, without the prior exp

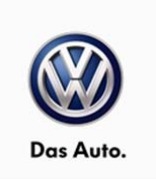

# **Warranty**

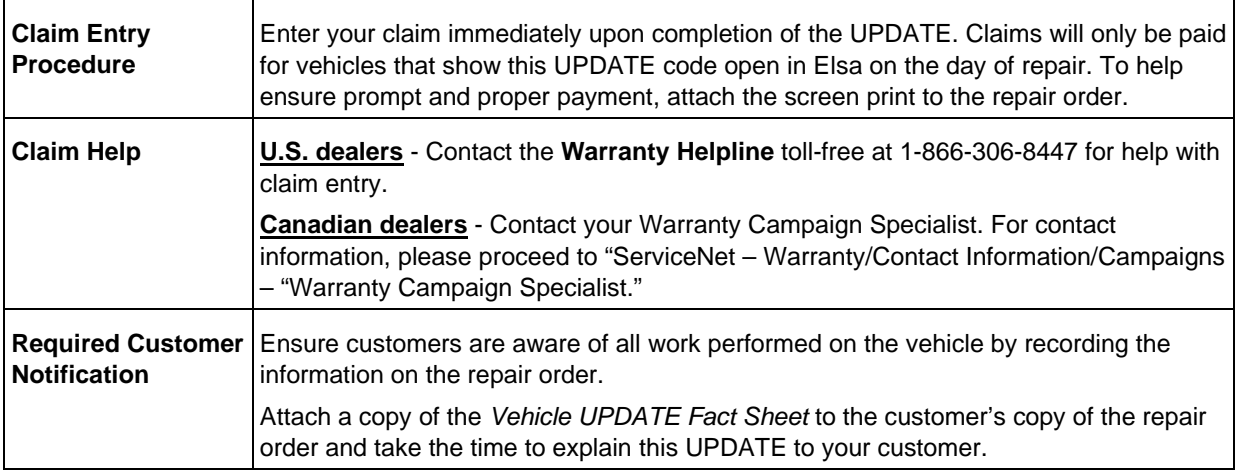

# **SAGA Code 23N7 Claim Entry Procedure**

**Check Elsa to confirm that this UPDATE code is open** *on the day of repair***.**

**Service No.:** 23N7

**Damage Code:** 0099

**Parts Manufacturer/Vendor Code:** WWO

**Claim Type**

Sold vehicle =  $710$ Unsold vehicle = 7 90

## **Accounting Instructions**

**Criteria I.D. 01 Check/UPDATE present. No further work required. Repair operation: 0183 00 99 10 TU -- OR -- Check software, new software available. Install new ECM software. Repair operation: 2360 25 99 40 TU**

*There is NO reimbursement for wash or loaner vehicle!*

© 2014 Volkswagen Group of America, Inc.

Page 6 of 9

All rights reserved. Information contained in this document is based on the latest information available at the time of printing and is subject to the copyright and other intellectual property rights of<br>Volkswagen Group of stored in a retrieval system, or transmitted in any form or by any means, electronic, mechanical, photocopying, recording, or otherwise, nor may these materials be modified or reposted to other<br>sites, without the prior exp

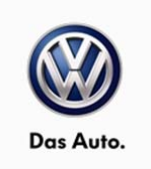

## **If the vehicle is outside of the specified warranty period OR if customer refused repairs.**

**U.S. dealers**: Submit the request through WISE under the Campaigns/Update/Recall Closure option.

**Canadian dealers**: Fax the Repair Order to Warranty at (905) 428-4811 and provide VIN, applicable Service Number, Customer Information, Dealer Number and Date.

© 2014 Volkswagen Group of America, Inc.

## Page 7 of 9

All rights reserved. Information contained in this document is based on the latest information available at the time of printing and is subject to the copyright and other intellectual property rights of<br>Volkswagen Group of stored in a retrieval system, or transmitted in any form or by any means, electronic, mechanical, photocopying, recording, or otherwise, nor may these materials be modified or reposted to other<br>sites, without the prior exp

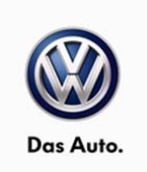

# **Required Parts and Tools**

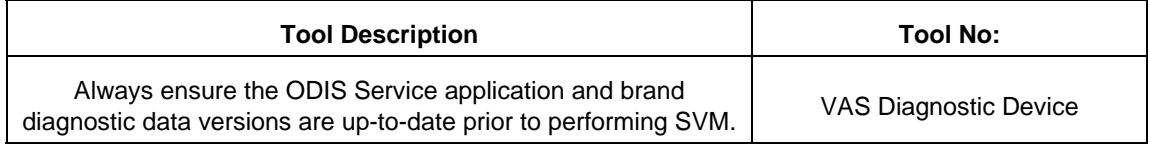

# **Additional Information**

All part and service references provided in this Technical Bulletin are subject to change and/or removal. Always check Elsa for the most current version of this document.

© 2014 Volkswagen Group of America, Inc.

Page 8 of 9

All rights reserved. Information contained in this document is based on the latest information available at the time of printing and is subject to the copyright and other intellectual property rights of<br>Volkswagen Group of stored in a retrieval system, or transmitted in any form or by any means, electronic, mechanical, photocopying, recording, or otherwise, nor may these materials be modified or reposted to other<br>sites, without the prior exp

UPDATE Technical Bulletin

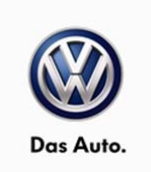

# **UPDATE FACT SHEET – UPDATE Code 23N7**

Dear Volkswagen Customer,

Today we performed UPDATE code 23N7 on your vehicle. This UPDATE ensures the latest software is present in your vehicle, and was performed for you free of charge.

Volkswagen periodically makes updates like this available in order to ensure our customer's continued satisfaction with the quality of their Volkswagen vehicles.

We at Volkswagen are committed to providing our customers with reliable, quality products that are a pleasure to drive and own. If you should ever have any questions or vehicle concerns, your authorized Volkswagen dealer will be pleased to assist you.

Thank you for driving a Volkswagen!